**BECKHOFF** New Automation Technology

# Functional description | EN TF5200 | TwinCAT 3 CNC **MultiCore**

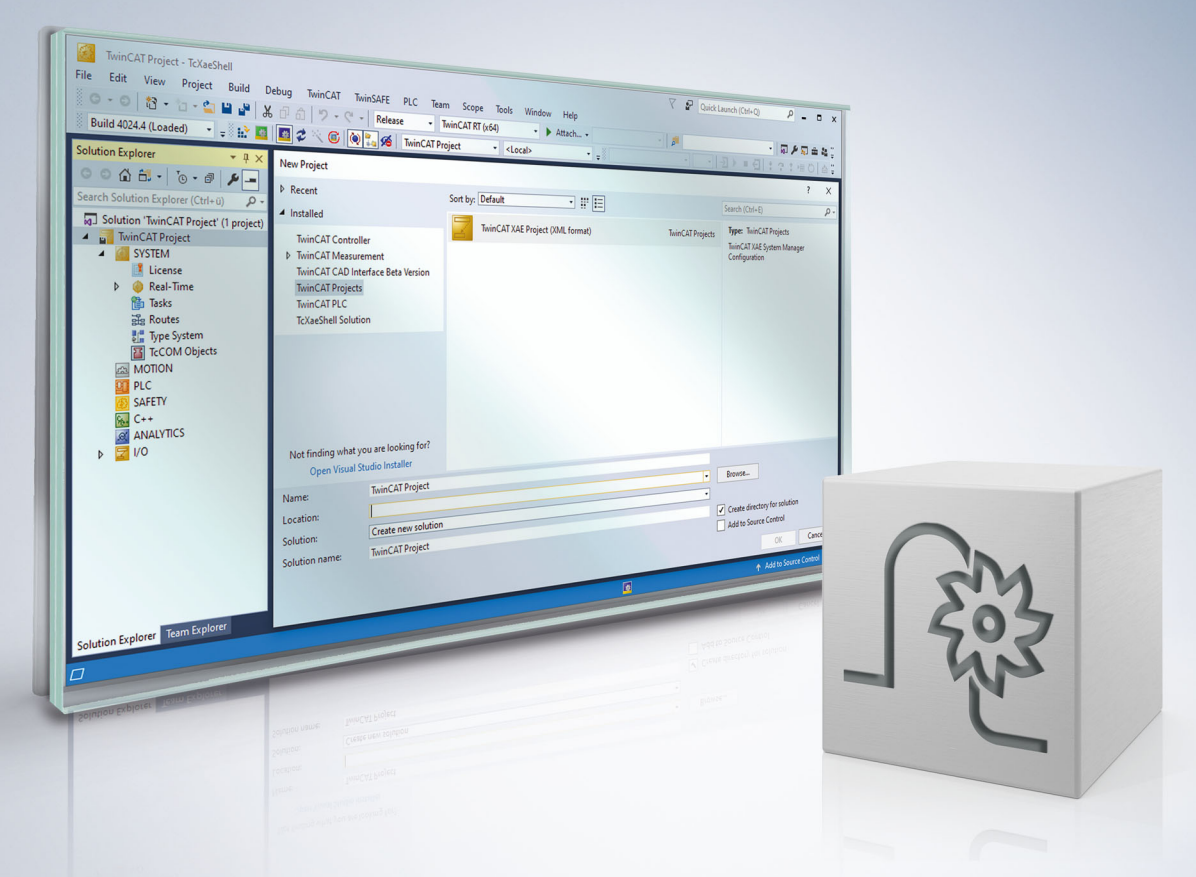

### **Notes on the documentation**

<span id="page-2-0"></span>This description is only intended for the use of trained specialists in control and automation engineering who are familiar with the applicable national standards.

It is essential that the documentation and the following notes and explanations are followed when installing and commissioning the components.

It is the duty of the technical personnel to use the documentation published at the respective time of each installation and commissioning.

The responsible staff must ensure that the application or use of the products described satisfy all the requirements for safety, including all the relevant laws, regulations, guidelines and standards.

#### **Disclaimer**

The documentation has been prepared with care. The products described are, however, constantly under development.

We reserve the right to revise and change the documentation at any time and without prior announcement. No claims for the modification of products that have already been supplied may be made on the basis of the data, diagrams and descriptions in this documentation.

#### **Trademarks**

Beckhoff®, TwinCAT®, TwinCAT/BSD®, TC/BSD®, EtherCAT®, EtherCAT G®, EtherCAT G10®, EtherCAT P®, Safety over EtherCAT®, TwinSAFE®, XFC®, XTS® and XPlanar® are registered trademarks of and licensed by Beckhoff Automation GmbH.

Other designations used in this publication may be trademarks whose use by third parties for their own purposes could violate the rights of the owners.

#### **Patent Pending**

The EtherCAT technology is patent protected, in particular by the following applications and patents: EP1590927, EP1789857, EP1456722, EP2137893, DE102015105702 with corresponding applications or registrations in various other countries.

### Fther**CAT**

EtherCAT® is registered trademark and patented technology, licensed by Beckhoff Automation GmbH, Germany

#### **Copyright**

© Beckhoff Automation GmbH & Co. KG, Germany.

The reproduction, distribution and utilisation of this document as well as the communication of its contents to others without express authorisation are prohibited.

Offenders will be held liable for the payment of damages. All rights reserved in the event of the grant of a patent, utility model or design.

### **General and safety instructions**

#### <span id="page-3-0"></span>**Icons used and their meanings**

This documentation uses the following icons next to the safety instruction and the associated text. Please read the (safety) instructions carefully and comply with them at all times.

#### **Icons in explanatory text**

- 1. Indicates an action.
- $\Rightarrow$  Indicates an action statement.

#### **DANGER**

#### **Acute danger to life!**

If you fail to comply with the safety instruction next to this icon, there is immediate danger to human life and health.

 **CAUTION**

#### **Personal injury and damage to machines!**

If you fail to comply with the safety instruction next to this icon, it may result in personal injury or damage to machines.

#### *NOTICE*

#### **Restriction or error**

This icon describes restrictions or warns of errors.

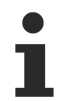

#### **Tips and other notes**

This icon indicates information to assist in general understanding or to provide additional information.

#### **General example**

Example that clarifies the text.

#### **NC programming example**

Programming example (complete NC program or program sequence) of the described function or NC command.

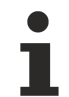

#### **Specific version information**

Optional or restricted function. The availability of this function depends on the configuration and the scope of the version.

## **Table of contents**

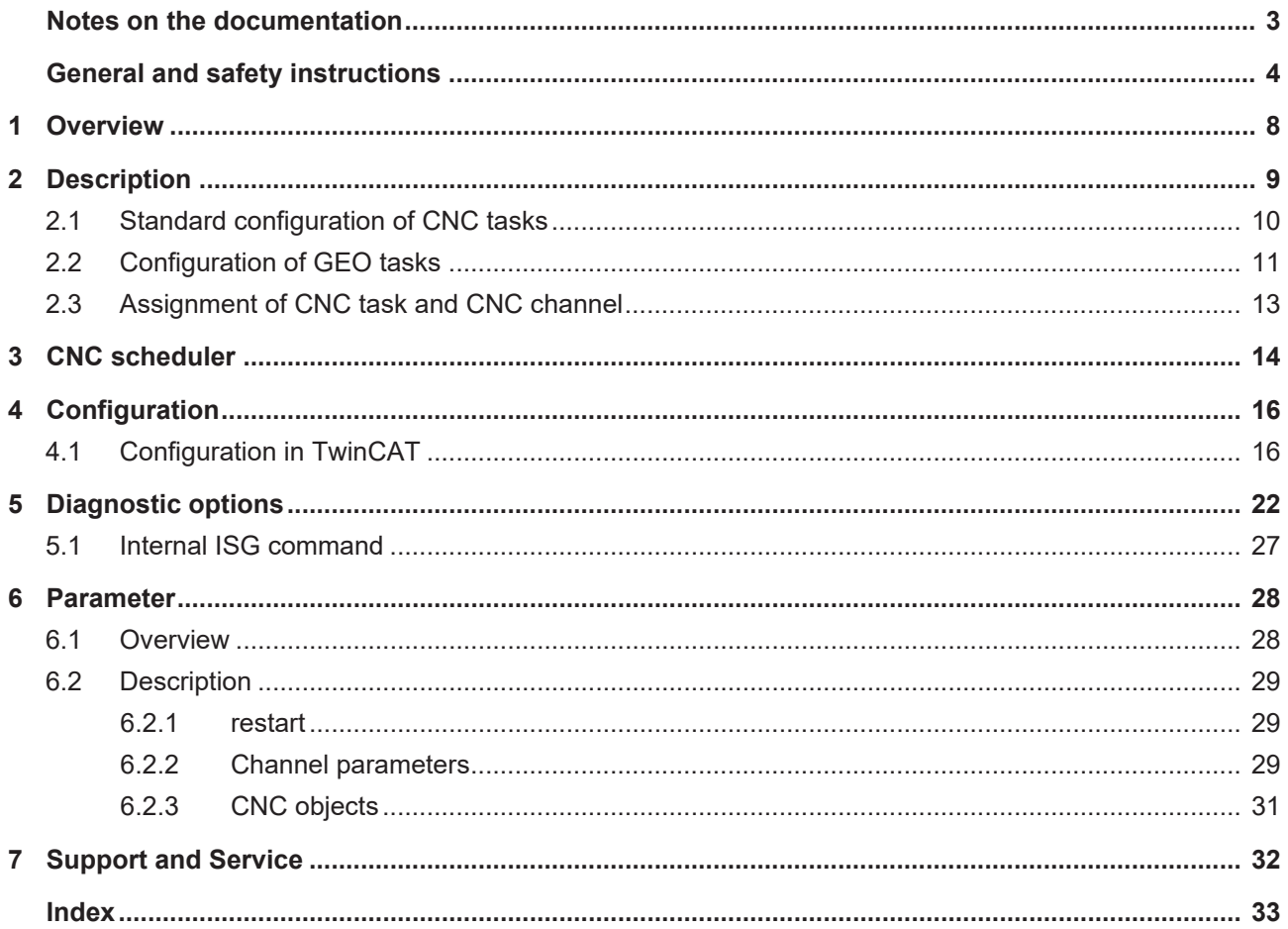

### **BECKHOFF**

### **BECKHOFF**

## **List of figures**

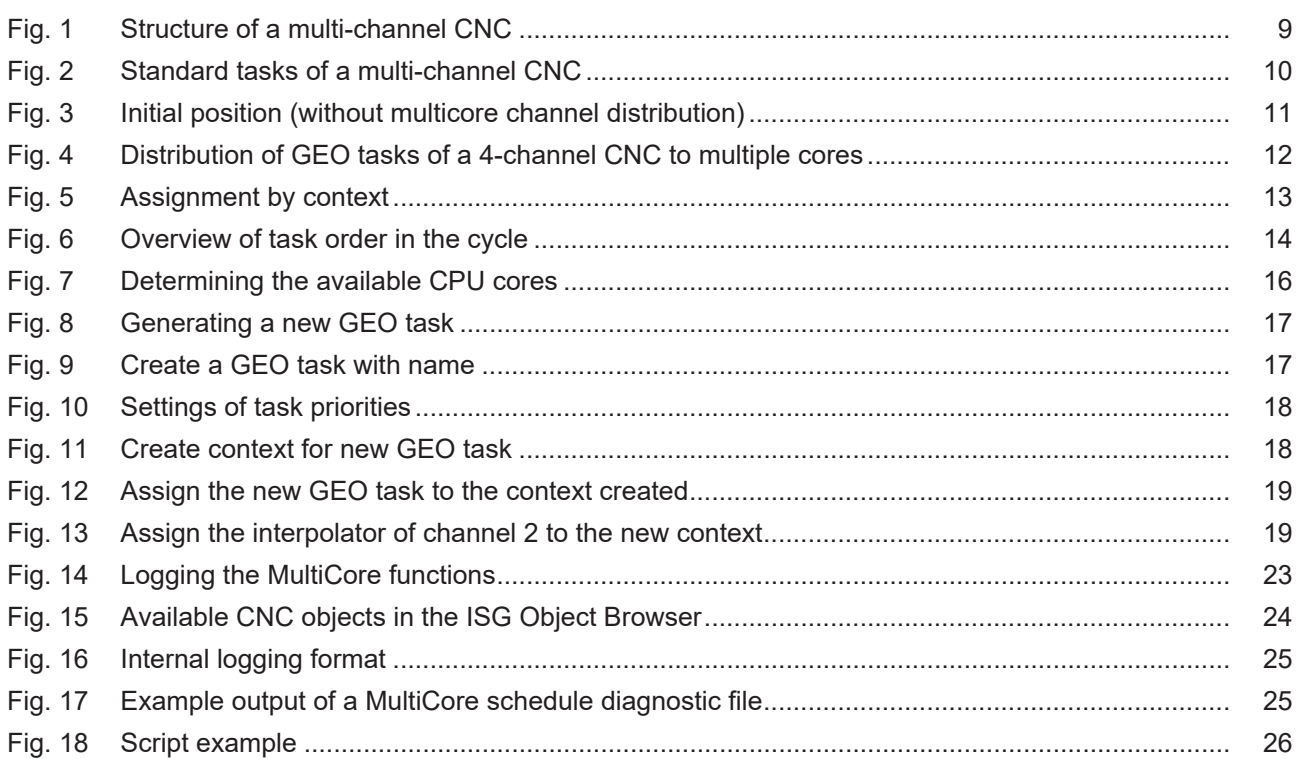

## <span id="page-7-0"></span>**1 Overview**

#### **Task**

The aim here is to split CNC functions requiring intensive calculation times among separate CPU cores with multicore processors.

#### **Possible applications**

Individual decoding processes and web interpolators can be split among different CPU cores in a multichannel machine configuration.

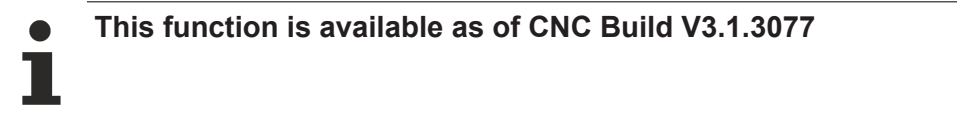

#### **Parameterisation**

Parameterisation takes place in the TwinCAT development environment.

#### *Mandatory note on references to other documents*

For the sake of clarity, links to other documents and parameters are abbreviated, e.g. [PROG] for the Programming Manual or P-AXIS-00001 for an axis parameter.

For technical reasons, these links only function in the Online Help (HTML5, CHM) but not in pdf files since pdfs do not support cross-linking.

### <span id="page-8-0"></span>**2 Description**

#### **Structural description of a multi-channel CNC**

A CNC can be designed for several NC channels with additional single-axis interpolators.

The processing of an NC program can be executed in each channel. A group of axes moved together is used for this.

A single-axis interpolator can move a single axis, e.g, by a PLC command.

<span id="page-8-1"></span>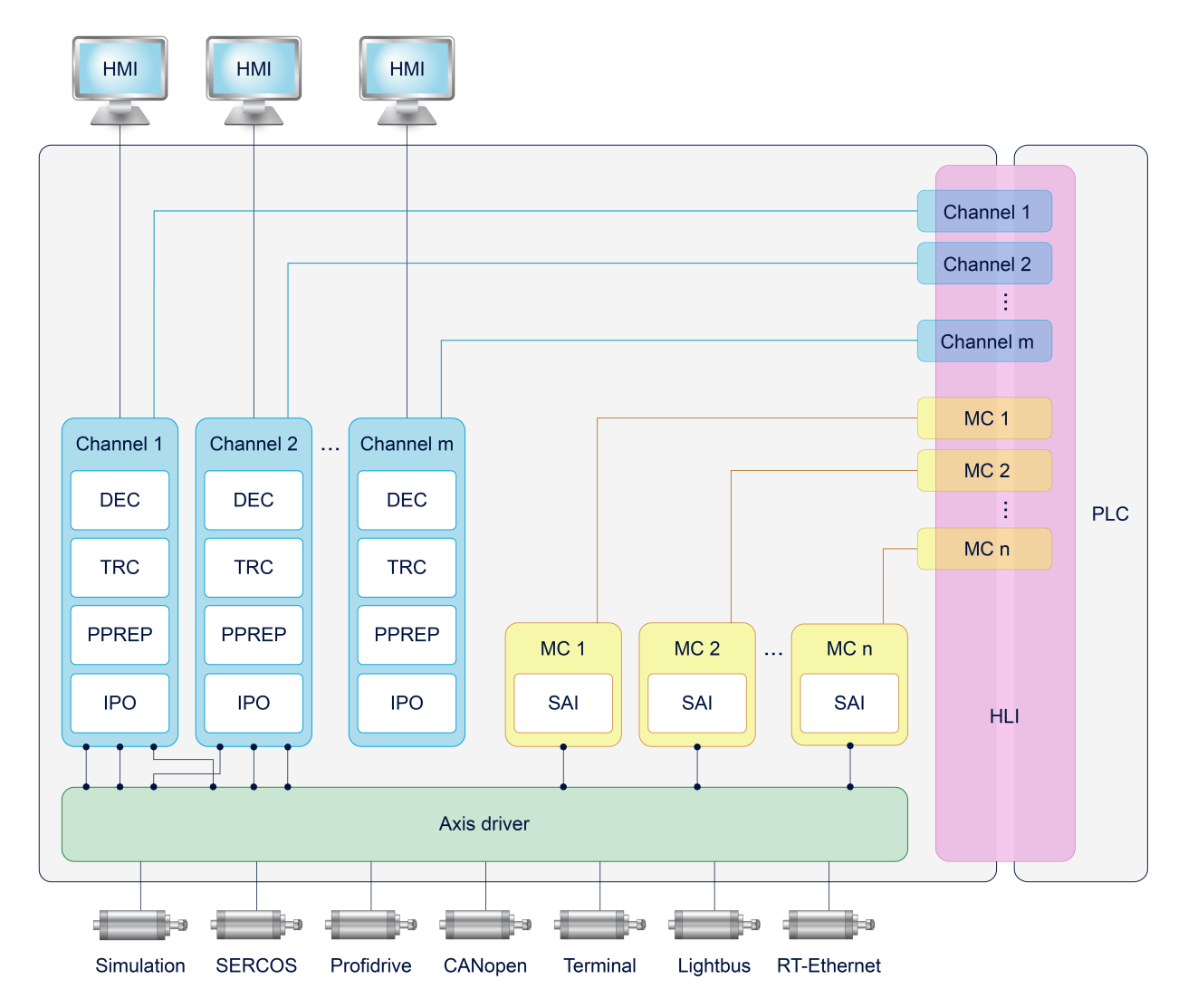

Fig. 1: Structure of a multi-channel CNC

### <span id="page-9-0"></span>**2.1 Standard configuration of CNC tasks**

By default, the CNC consists of 3 tasks which can be implemented in a real-time operating system.

- COM task: Driver supplying display values for a user interface.
- SDA task: Consists of the decoder, calculation of tool radius compensation and interpolation preparation (DEC, TRC, PPREP).
- GEO task: Executes the actual cycle-synchronous interpolation, i.e. generates the cyclic axis command values and outputs to the drives.

Depending on the CNC application, the CNC tasks can be prioritised differently and assigned with corresponding cycle times.

Below are examples of several criteria that affect the tasks:

- The COM task affects the transfer rate of objects for the user interface and can be adapted depending on the response time of the display.
- It is recommended to adjust the SDA task for HSC machining which involves a high volume of short motion information. It is advisable to select a short cycle time for the SDA task (decoder) in order to supply the interpolation with a sufficient number of motion blocks and achieve the required programmed velocity (data throughput, block cycle time).
- In general, the GEO task must run synchronously with the bus cycle time so that the drive receives a new command position in each cycle.

<span id="page-9-1"></span>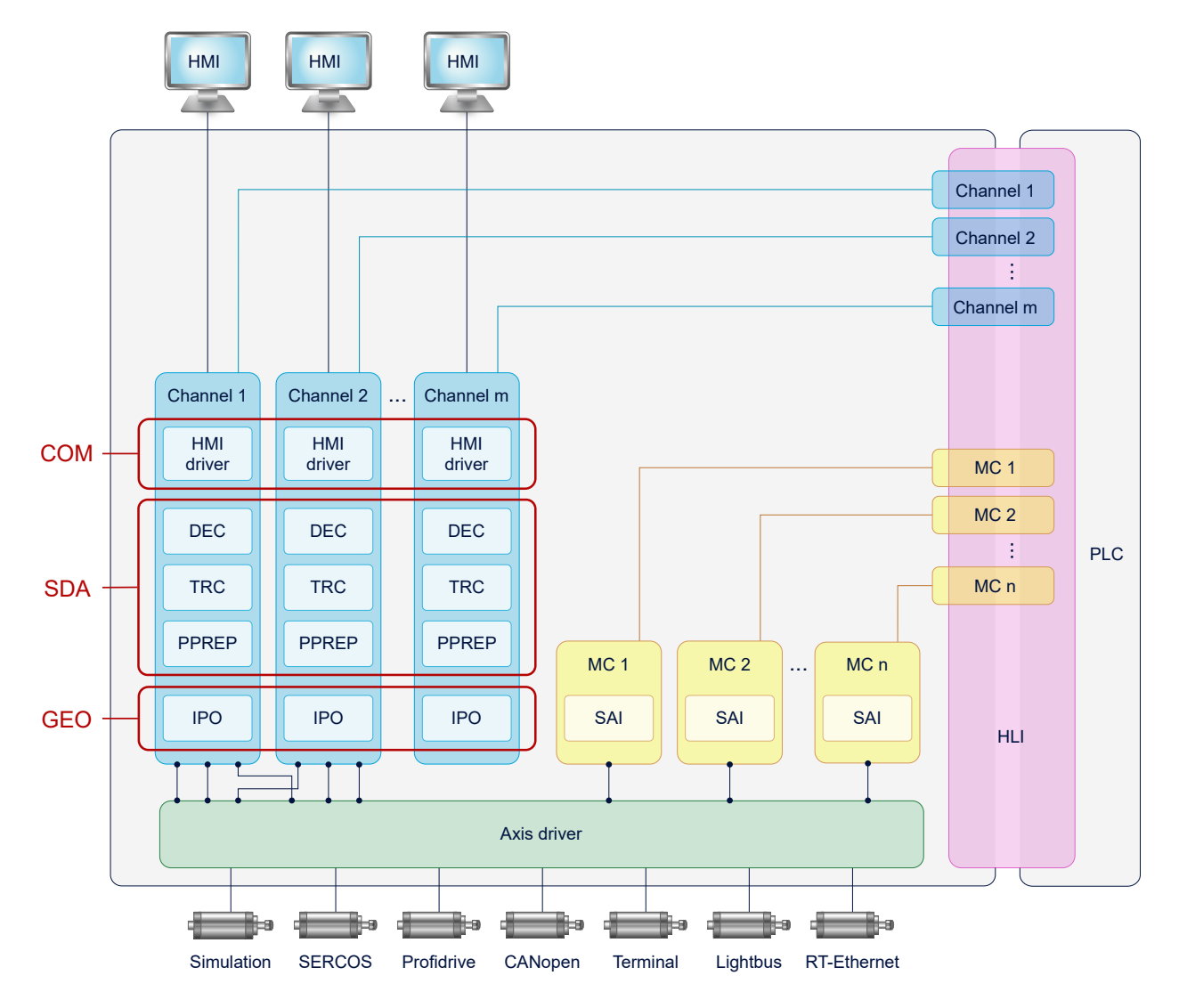

Fig. 2: Standard tasks of a multi-channel CNC

### <span id="page-10-0"></span>**2.2 Configuration of GEO tasks**

Standard task distribution of a multi-channel configuration

<span id="page-10-1"></span>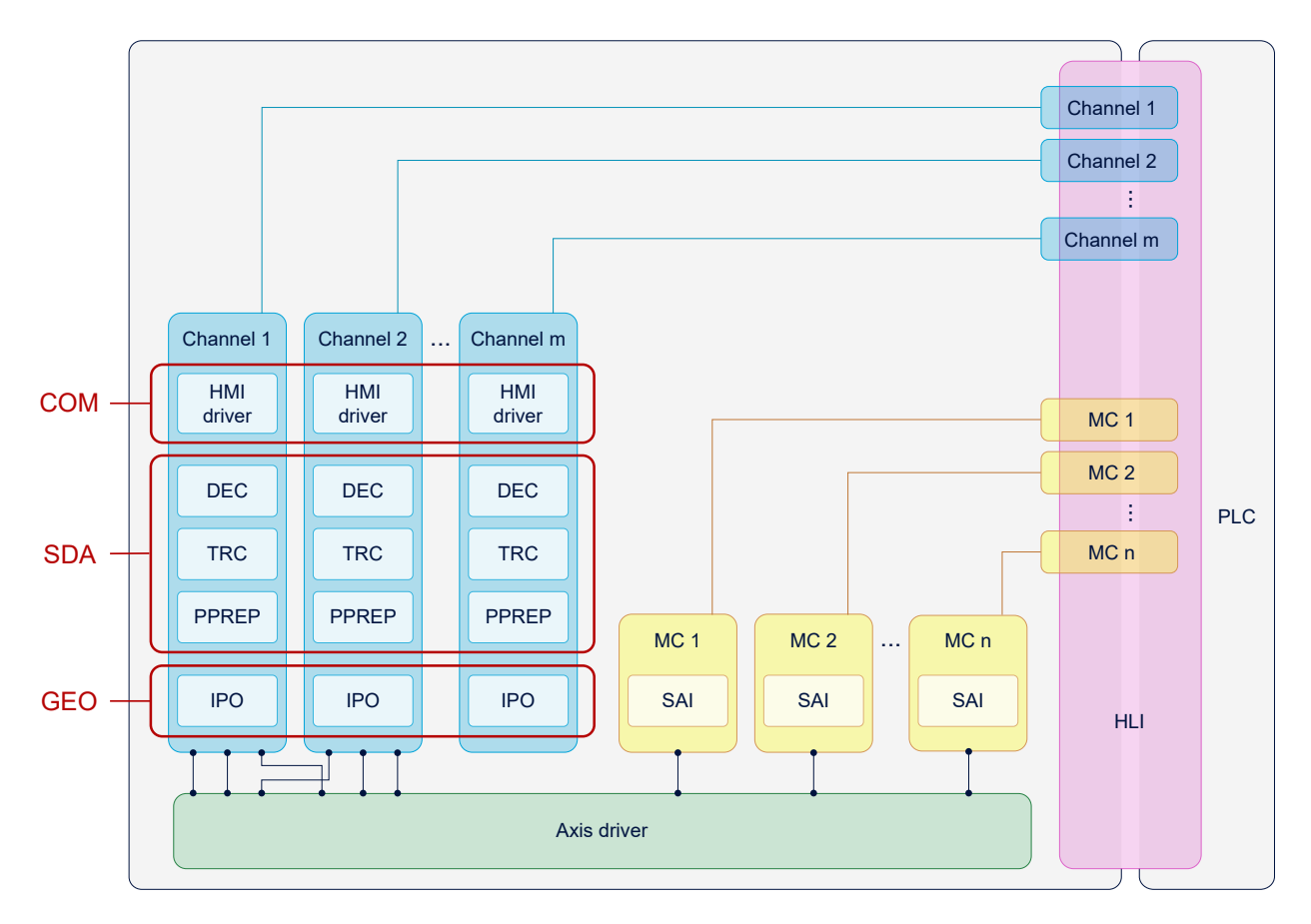

Fig. 3: Initial position (without multicore channel distribution)

The interpolation of each CNC channel can be assigned to a GEO task based on this standard task distribution. Each GEO task can be assigned 1-n channels of the CNC.

In the case below, two additional tasks, GEO 2 and GEO 3, are integrated in a 4-channel configuration:

<span id="page-11-0"></span>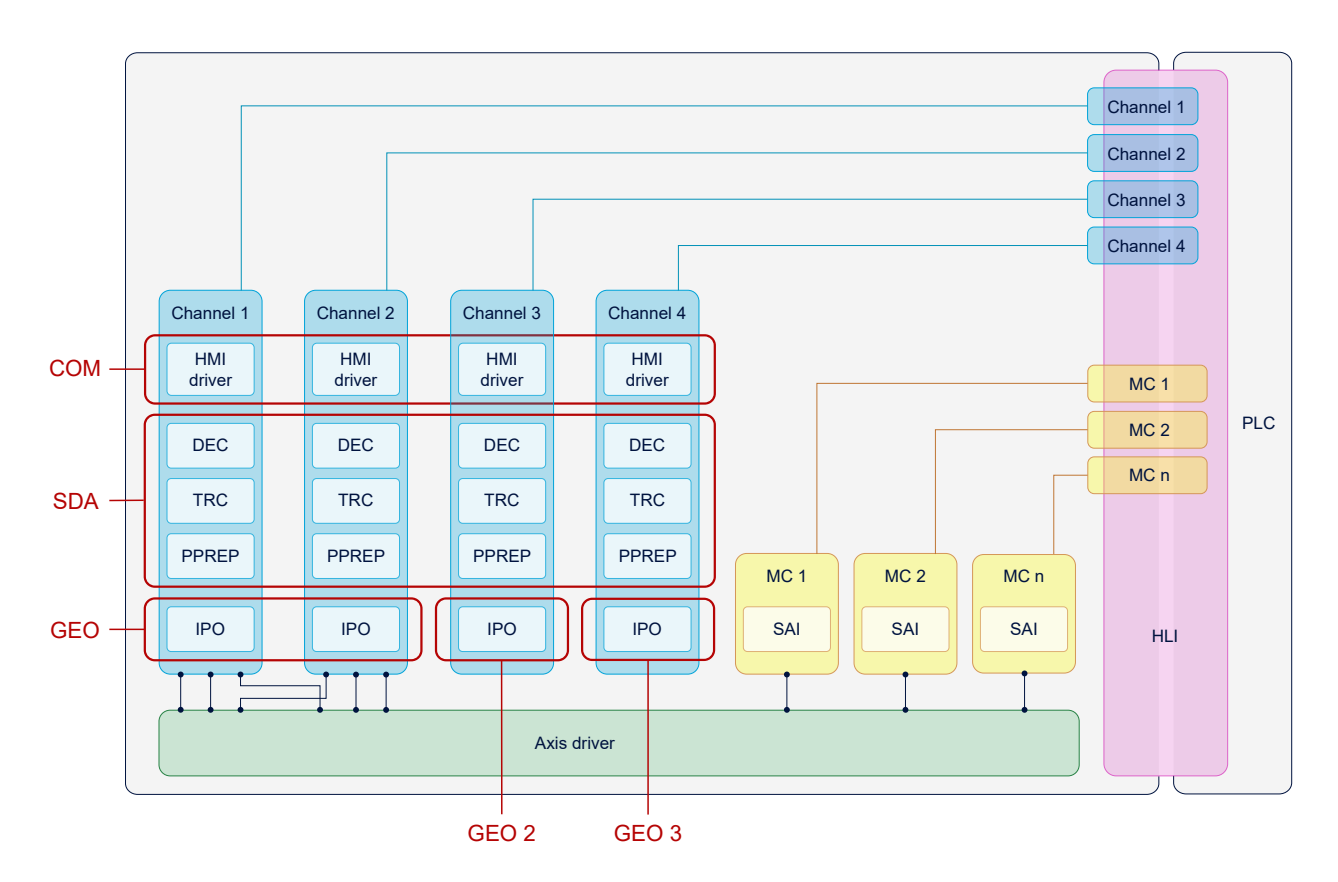

Fig. 4: Distribution of GEO tasks of a 4-channel CNC to multiple cores

### <span id="page-12-0"></span>**2.3 Assignment of CNC task and CNC channel**

The individual channel functions (SDA, COM or IPO) are indirectly assigned to a CNC task by defining contexts.

The configuration of contexts is described in the next section.

### **COM is not split into channels. SAIs are executed in the GEO of the 1st channel.**

<span id="page-12-1"></span>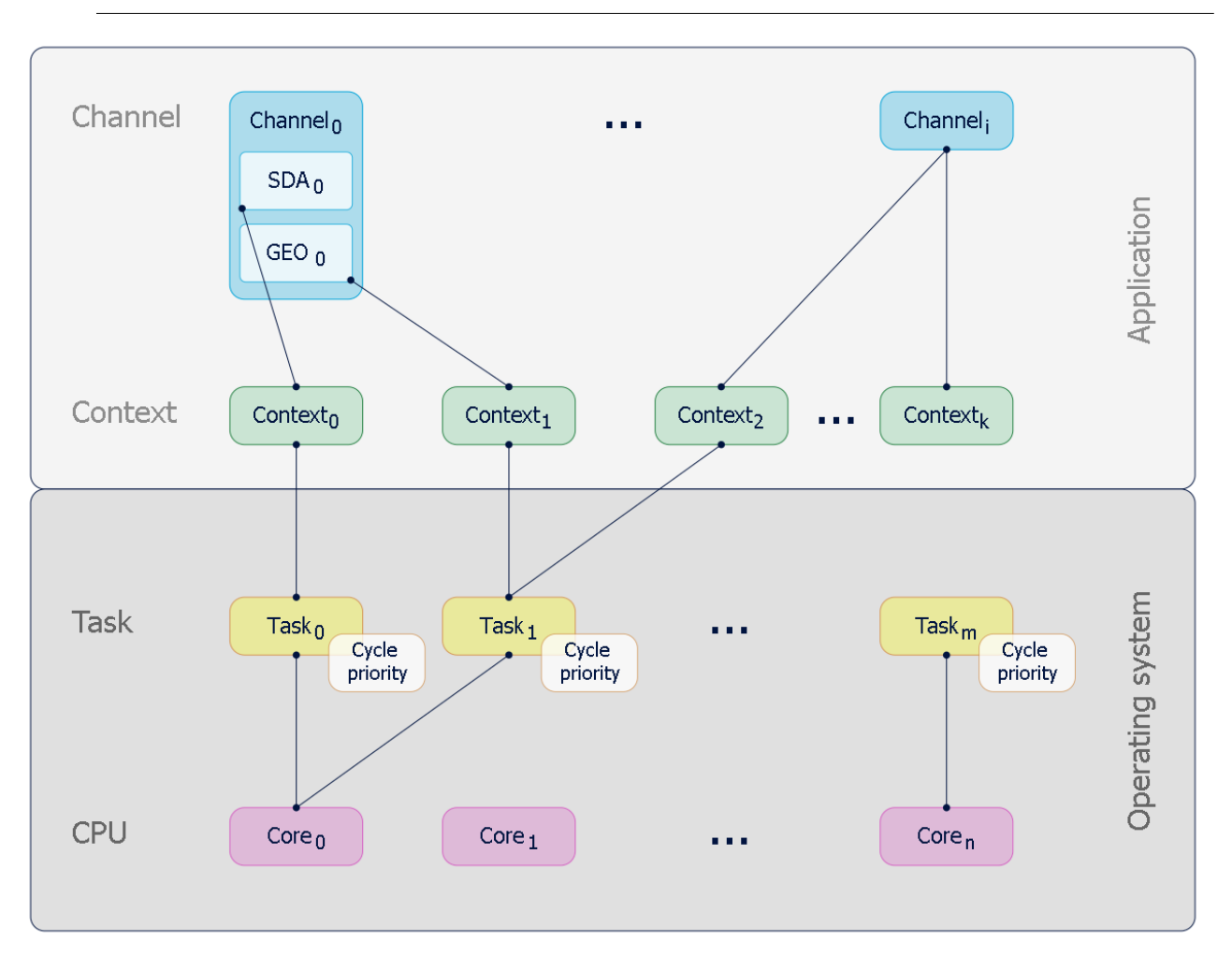

Fig. 5: Assignment by context

### <span id="page-13-0"></span>**3 CNC scheduler**

The real-time part of the CNC controller runs in the GEO task. The GEO task performs the following tasks, among others, in each CNC cycle:

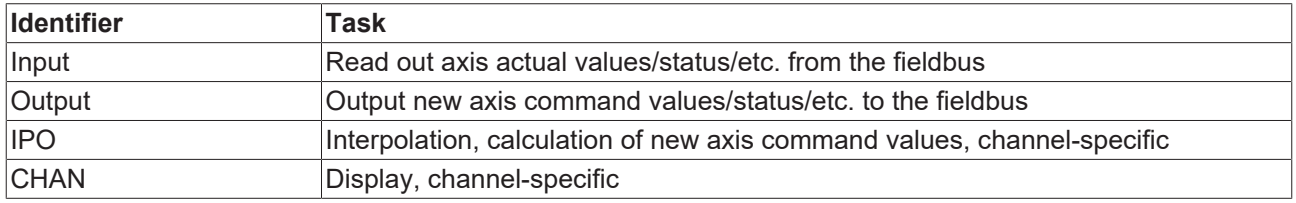

The CNC scheduler defines the order in which these tasks are executed. Defining the suitable order is dependent on the existing hardware (drives, fieldbus,etc.)

The following task orders are available:

- STANDARD
- COMPLETE
- <span id="page-13-1"></span>• SWITCHED

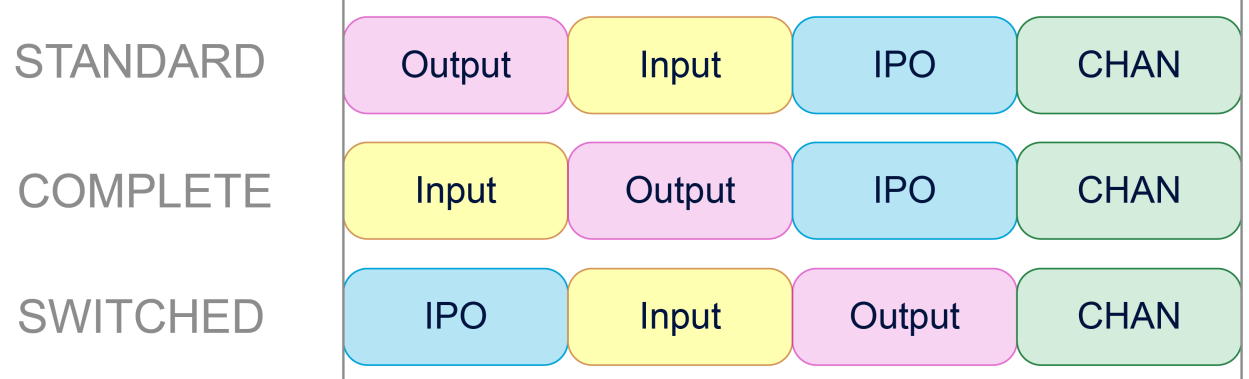

Fig. 6: Overview of task order in the cycle

#### **STANDARD**

Especially with conventional +-10V drives, it is important to output command values in cycles that are as constant as possible. To avoid fluctuations, the command values calculated in the previous cycle are output to STANDARD directly at the start of the cycle. Then actual values are read in, compensations are calculated and new command values are calculated by IPO for the next cycle.

This order results in a delay between interpolation and the output of command values.

#### **COMPLETE**

If the axis parameter P-AXIS-00276 "field bus allows optimised schedule" is set for all axes, actual values/ compensations are first processed and only then are the new command values output. This prevents any delay between interpolation and output.

If the parameter P-AXIS-00276 is not set for all axes, the schedule corresponds to the STANDARD case.

#### **SWITCHED**

For digital drives, the order can be further optimised to avoid any delay. In SWITCHED mode, actual values are read in

- 1. interpolated
- 2. .
- 3. Compensations calculated and command values output

#### **Configuration**

In TwinCAT, the schedule is set in the "Context" tab of the "CNC" node:

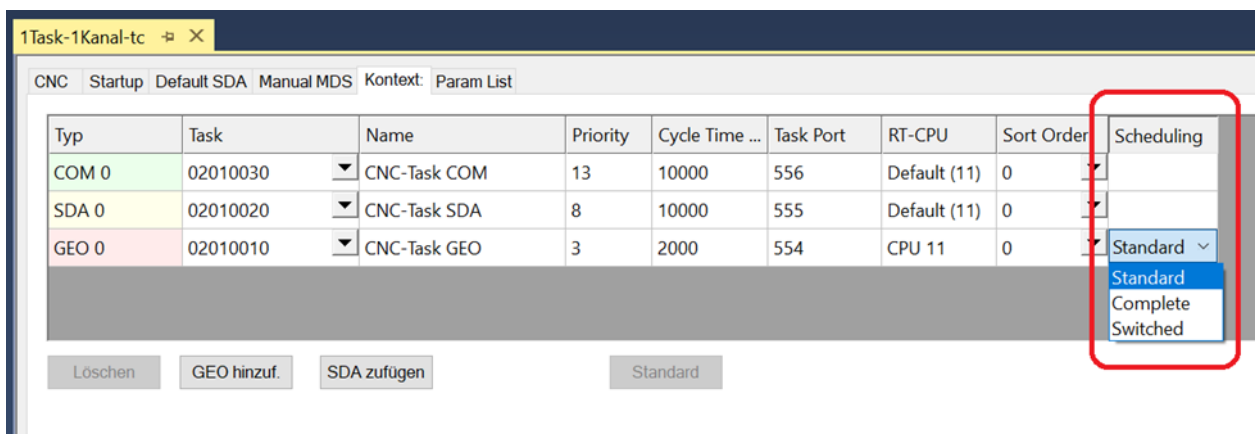

In real-time Linux or Windows Simulator, the P-RTCF-00018 parameter is used for this.

### <span id="page-15-1"></span><span id="page-15-0"></span>**4 Configuration**

### **4.1 Configuration in TwinCAT**

The following steps are required for a new CNC task:

- 1. Determine the available CPU cores
- 2. Create a new CNC task
- 3. Set the properties of the new CNC task
- 4. Generate the context for the new CNC task
- 5. Link the new CNC task to the context

#### **Determine the available CPU cores**

Before splitting tasks, the available cores on the current CPU must be determined. This is achieved using the "Real-time" and "Read from target system" tabs. The cores can be set to isolated / non-isolated. These cores can then be assigned to the tasks.

<span id="page-15-2"></span>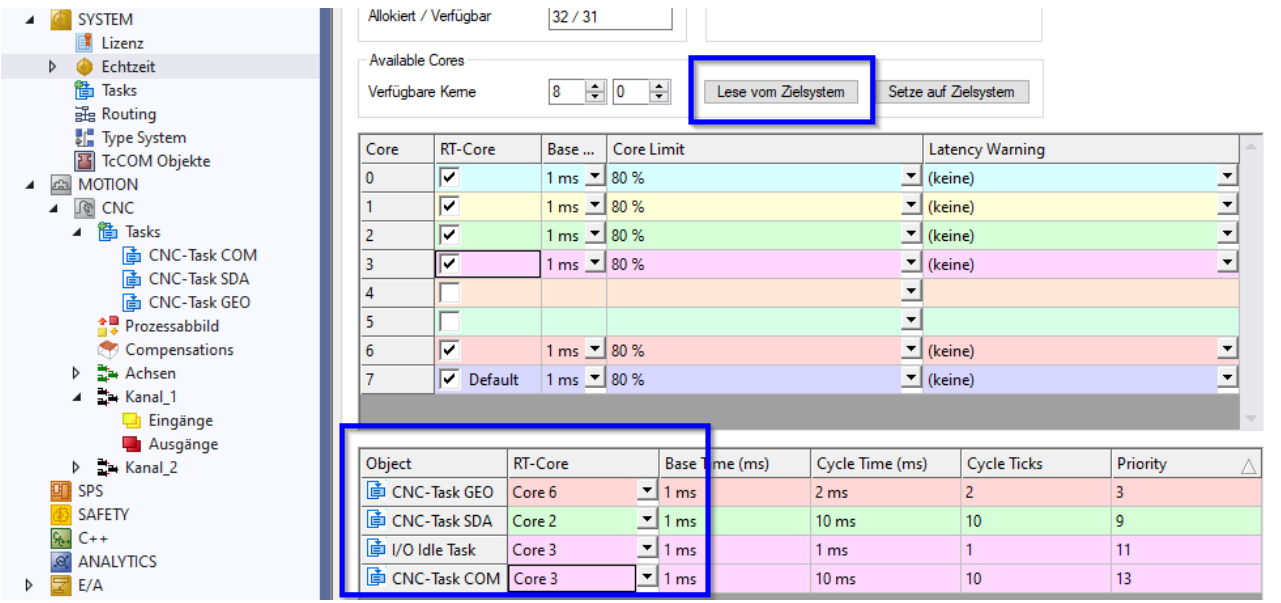

Fig. 7: Determining the available CPU cores

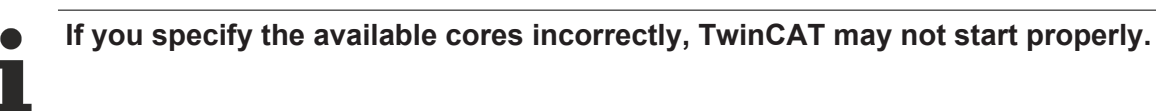

#### **Generate another GEO task for interpolation**

By default, a CNC GEO task is created for the CNC. Synchronous tasks must be created to be able to create the interpolation of individual CNC channels on different GEO tasks.

The following sequence describes the procedure:

### **BECKHOFF**

<span id="page-16-0"></span>

| <b>SYSTEM</b><br>Lizenz<br>Echtzeit<br>D<br>偕 Tasks<br>品 Routing<br><b>ME</b> Type System<br><b>T</b> TcCOM Objekte<br><b>MOTION</b><br>$5 - 3$<br><b>CNC</b><br>∫∲    |          |                                                            |                         |
|----------------------------------------------------------------------------------------------------|----------|------------------------------------------------------------|-------------------------|
| ▲ 簡 Tasks<br><b>h</b> CNC-Task COM<br><b>面 CNC-Task SDA</b><br><b>The CNC-Task GEO</b><br>≙및 Prozessabbild<br>Compensations<br>활→ Achsen<br>D<br>$\rightarrow$ Kanal_1 | *⊐<br>'n | Neues Element hinzufügen<br>Vorhandenes Element hinzufügen | Einfg<br>UMSCHALT+Alt+A |

Fig. 8: Generating a new GEO task

<span id="page-16-1"></span>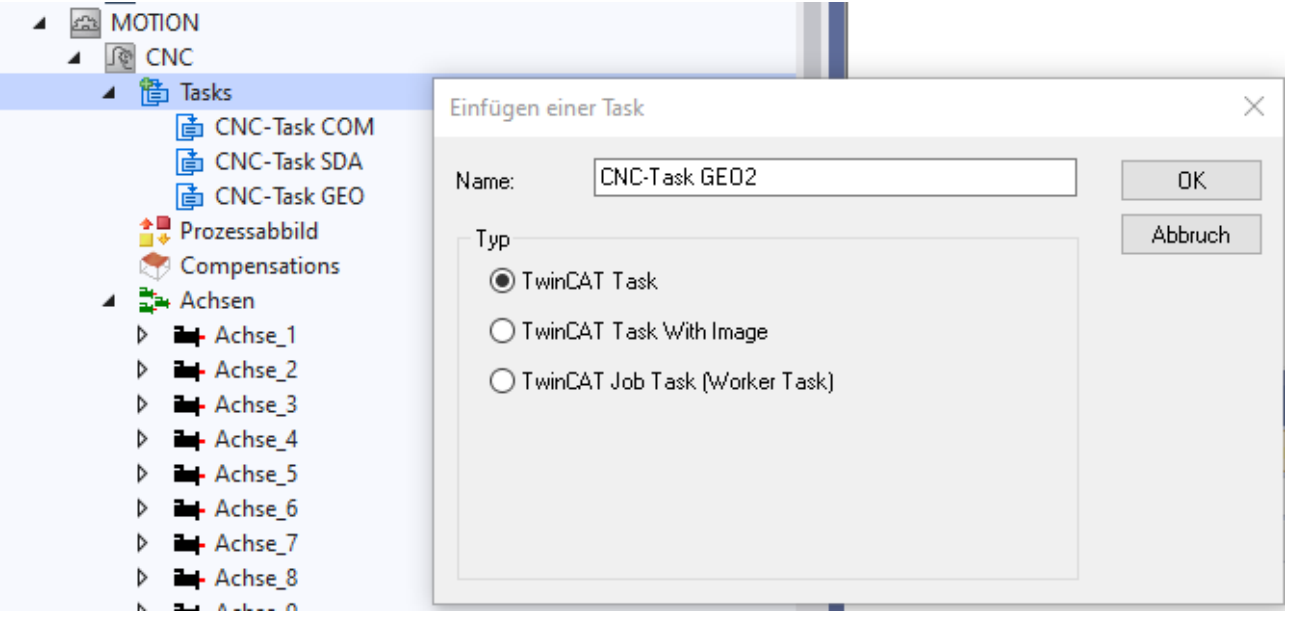

Fig. 9: Create a GEO task with name

The priority, cycle time and port must be modified or checked for each new GEO TASK created.

<span id="page-17-0"></span>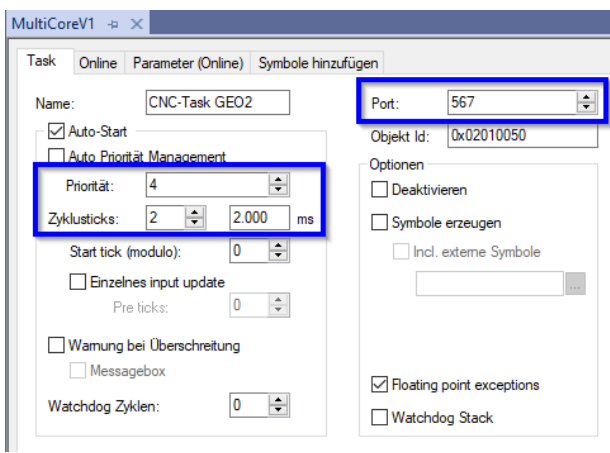

Fig. 10: Settings of task priorities

For the port number it is recommended to use the next number after the port numbers of the existing CNC tasks.

Each GEO task requires a unique priority, whereby the priority of a new task created can be based on the priority of the existing GEO task.

All GEO tasks should be ranked higher in priority than SDA or COM tasks.

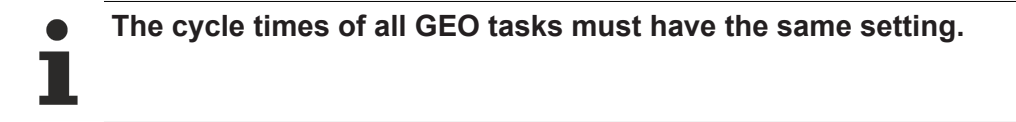

#### **Creating the context between CPU core and the new CNC task**

<span id="page-17-1"></span>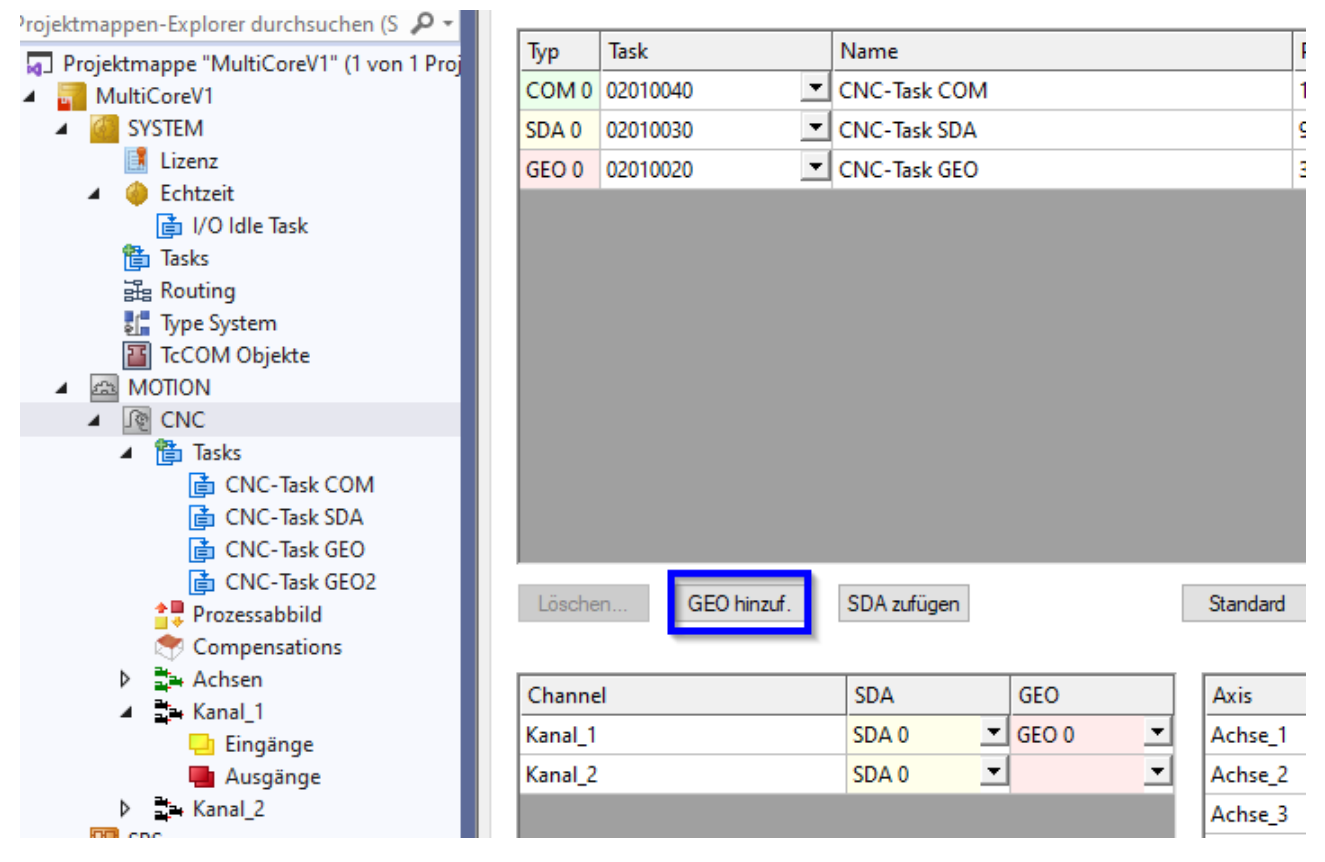

Fig. 11: Create context for new GEO task

<span id="page-18-0"></span>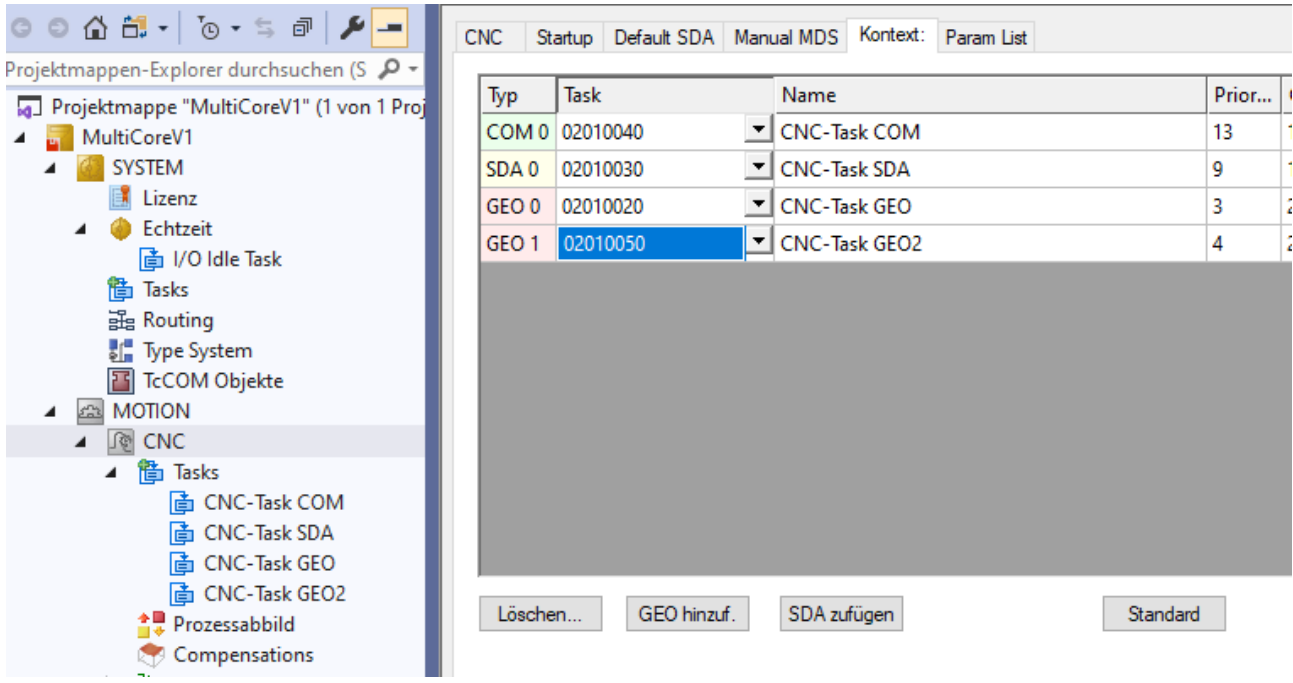

Fig. 12: Assign the new GEO task to the context created

<span id="page-18-1"></span>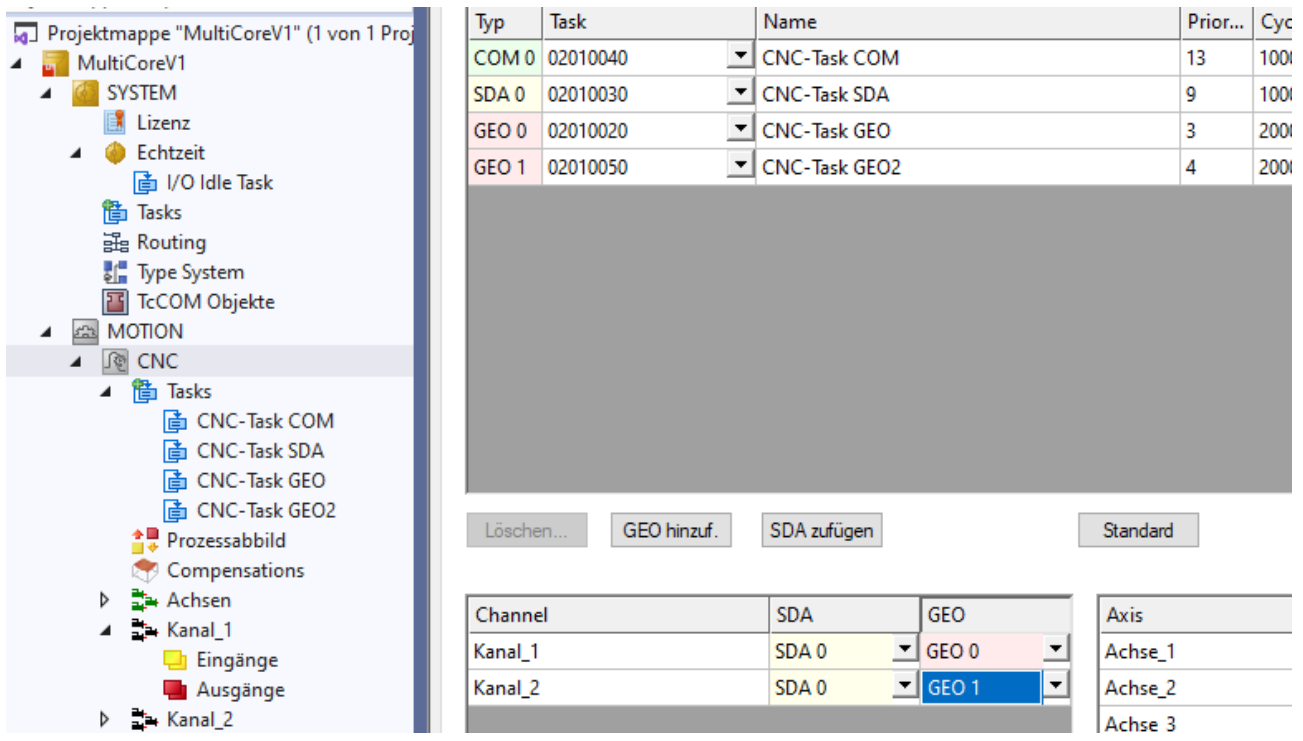

Fig. 13: Assign the interpolator of channel 2 to the new context

#### **Configuration of 10 channels (CNC GEO task) on 10 CPU cores**

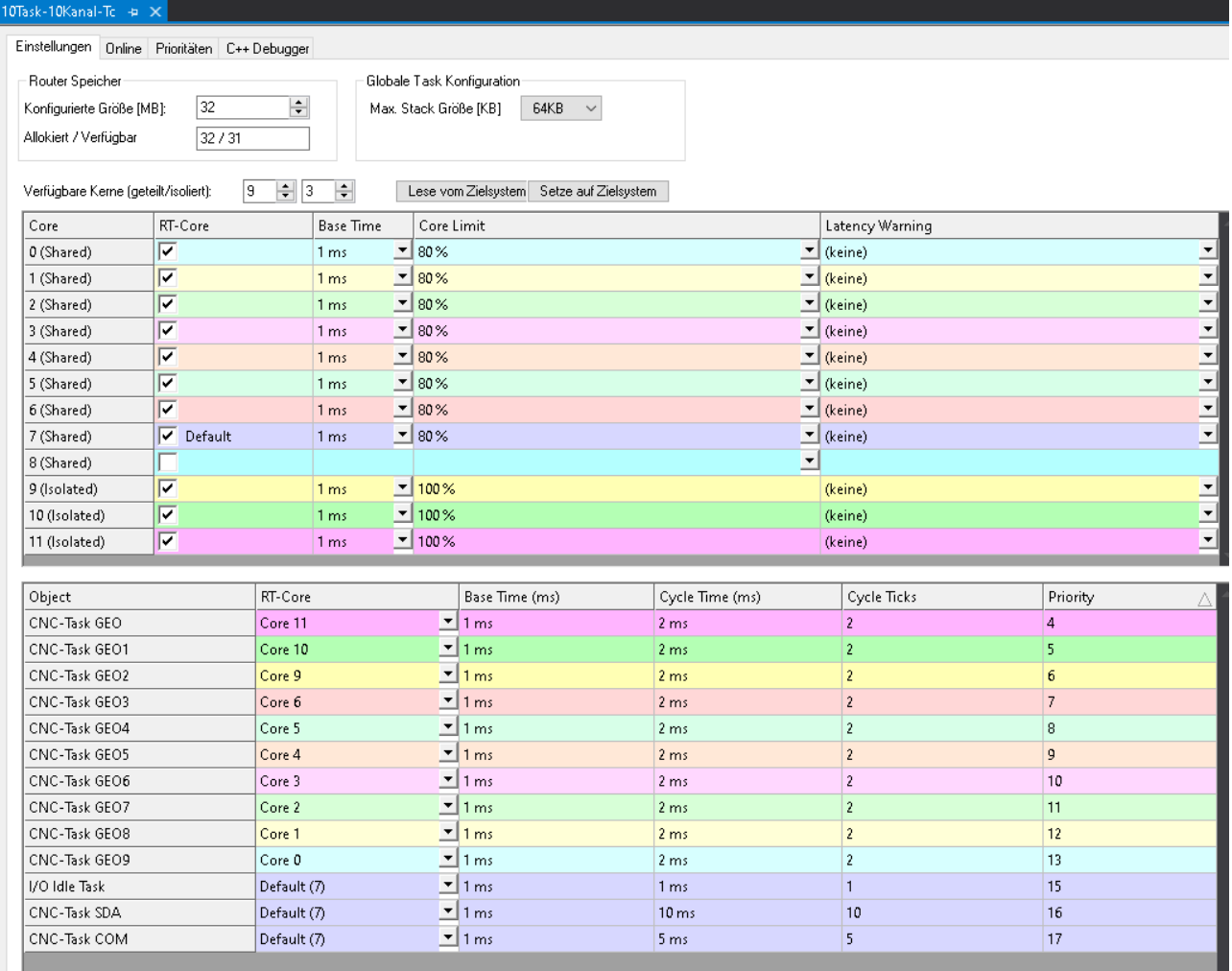

## **BECKHOFF**

OTask-10Kanal-To

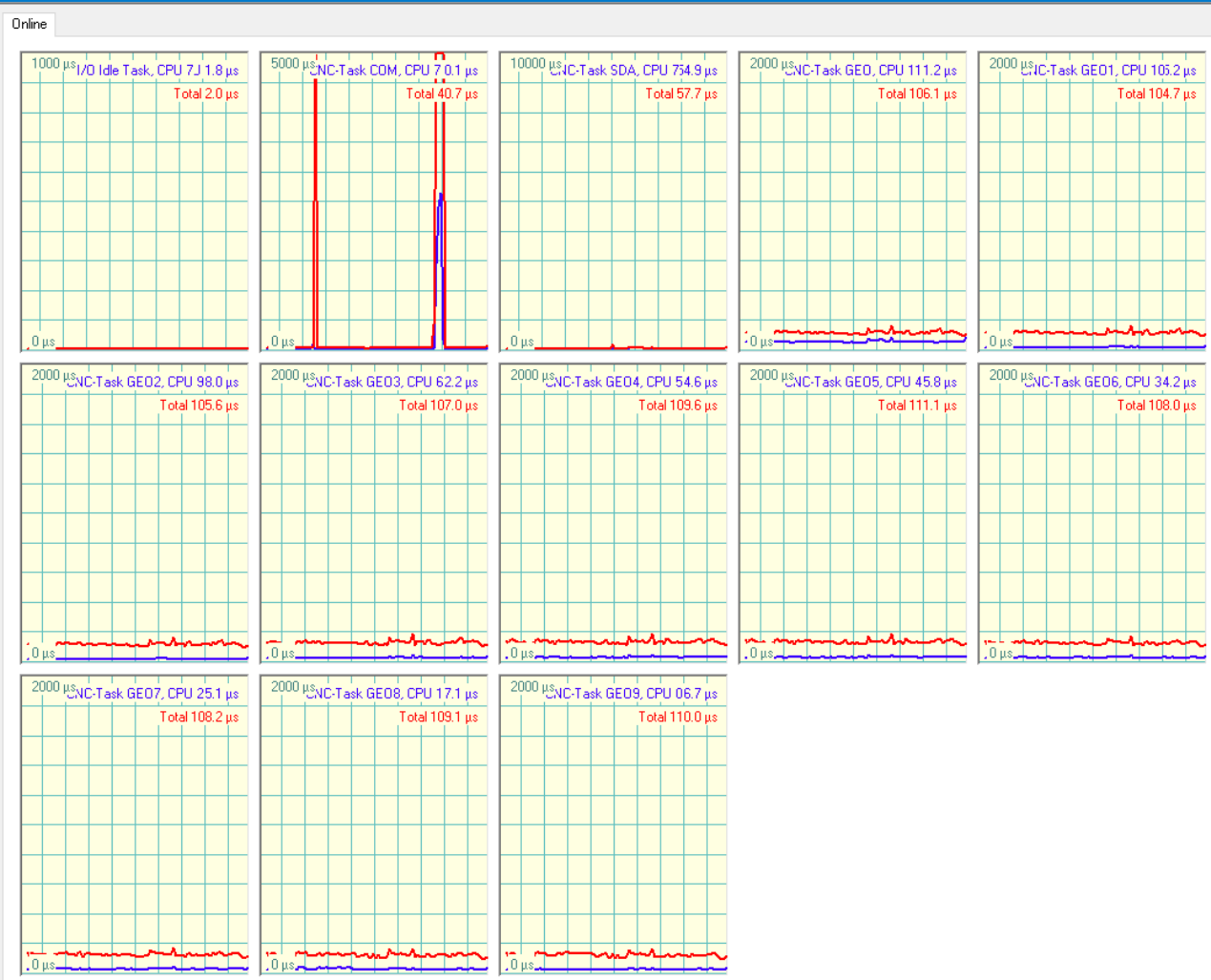

## <span id="page-21-0"></span>**5 Diagnostic options**

The internal CNC schedule can be logged to diagnose MultiCore functions. This can take place at different times or interactions:

- automatically at CNC start-up
- implicitly on storing/requesting CNC diagnostic data
- by writing a CNC object

Logging first takes place in an internal logging format. Logging is then prepared in a subsequent step into a suitable representation (text format, view).

## **BECKHOFF**

<span id="page-22-0"></span>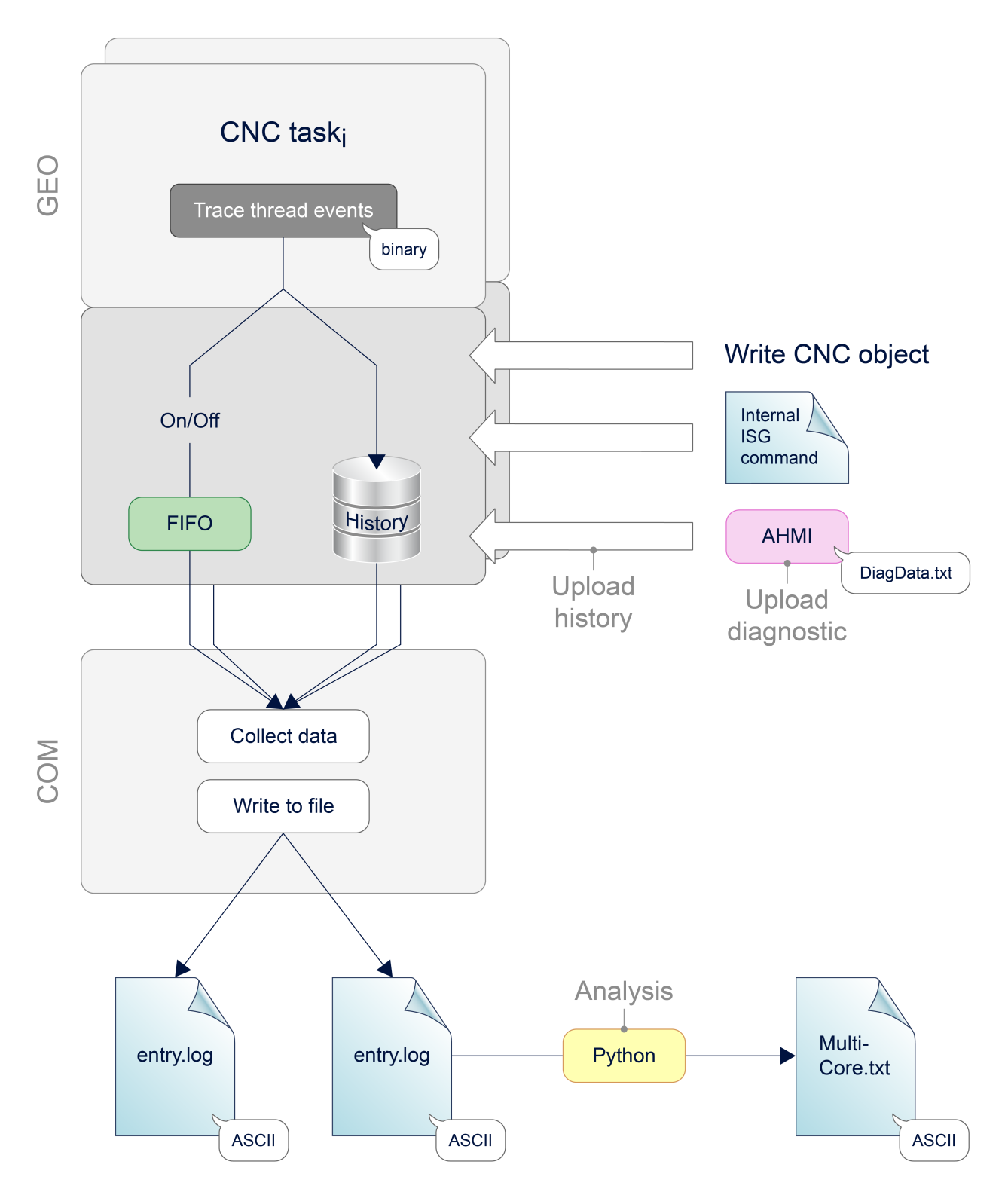

Fig. 14: Logging the MultiCore functions

#### **Controller start-up**

For controller start-up, the logging time can be set using [P-STUP-00213 \[](#page-28-3) $\triangleright$  [29\]](#page-28-3) of the schedule events. Logging is deactivated with a value=0 (default).

Events are logged to the text file specified in [P-STUP-00214 \[](#page-28-4)[}](#page-28-4) [29\]](#page-28-4).

#### **Parameterisation example for diagnosing MultiCore events in the start-up list**

#

### **RECKHOF**

```
# *******************************************
# TC_STARTUP_DESC: TwinCAT CNC configuration
      # *******************************************
task_trace.geo.max_records        2000
task_trace.geo.filename           multicore-startup.log
task trace.geo.history filename   multicore-history.log
#
```
#### **Logging in diagnostic data**

When CNC diagnostic data is requested, the past log entries of the schedule (history) are output automatically. The length of the logging time is specified as a fixed value. The name of the output file can be modified using the start-up parameter [P-STUP-00215 \[](#page-28-5)[}](#page-28-5) [29\]](#page-28-5)

#### **Using CNC objects**

The following CNC objects are available for diagnostic purposes:

- ttrace: max.  $[\triangleright] 31]$  $[\triangleright] 31]$ , this parameter can be used to set the maximum number of logs, analogous to  $\underline{P}$  $\underline{P}$ -[STUP-00213 \[](#page-28-3)[}](#page-28-3) [29\]](#page-28-3)
- [ttrace: act. \[](#page-30-2) $\triangleright$  [31\]](#page-30-2)
- [ttrace: filename \[](#page-30-3) $\triangleright$  [31\]](#page-30-3), analogous to [P-STUP-00214 \[](#page-28-4) $\triangleright$  [29\]](#page-28-4)
- [ttrace: history filename \[](#page-30-4) $\triangleright$  [31\]](#page-30-4), analogous to [P-STUP-00215 \[](#page-28-5) $\triangleright$  [29\]](#page-28-5)
- ttrace: layout written
- ttrace: append to file

<span id="page-23-0"></span>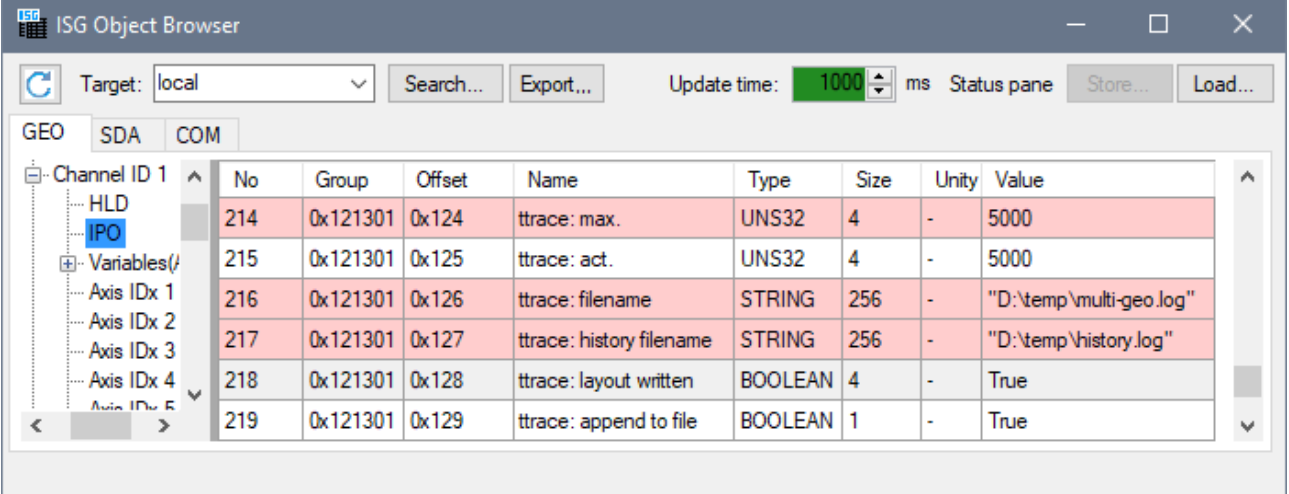

Fig. 15: Available CNC objects in the ISG Object Browser

### **RECKHOFF**

#### **Example of outputs**

The output format, e.g. the MultiCore-Startup.log, looks like this:

```
\overline{1}373664104840000, 0, 0, 4, 0, 0, 0, 0
\mathbf{z}373664104840200,0,5,5,0,2,0,0
3 -373664104840300, 0, 4, 5, 0, 2, 0, 0
   373664104840400, 0, 1, 5, 0, 3, 0, 0
4 -\overline{5}373664104840500, 0, 2, 5, 0, 3, 0, 0
6
   373664104840600, 0, 3, 5, 0, 3, 0, 0
\overline{7}373664104840800, 0, 10, 5, 0, 3, 0, 0
8
    373664104840900,0,8,5,0,3,0,1
\mathfrak{S}373664104841000, 0, 7, 5, 0, 3, 0, 0
    373664104841100,0,8,5,0,3,0,2
O.
    373664104841200,0,9,5,0,3,0,0
\perp.2
    373664104841500, 0, 10, 5, 0, 4, 0, 0
З.
   373664104841600,0,8,5,0,7,0,4
\pm373664104841700,0,0,6,0,0,0,0
.5
   373664104841800,0,0,9,0,0,0,3
6 -373664104841900,0,0,10,0,0,0,1
7
    373664104842000,0,0,11,0,0,0,3074
.8 373664104842000,0,0,12,0,0,0,0
```
Fig. 16: Internal logging format

The representations below are produced by an internal tool to prepare the above output format.

<span id="page-24-1"></span>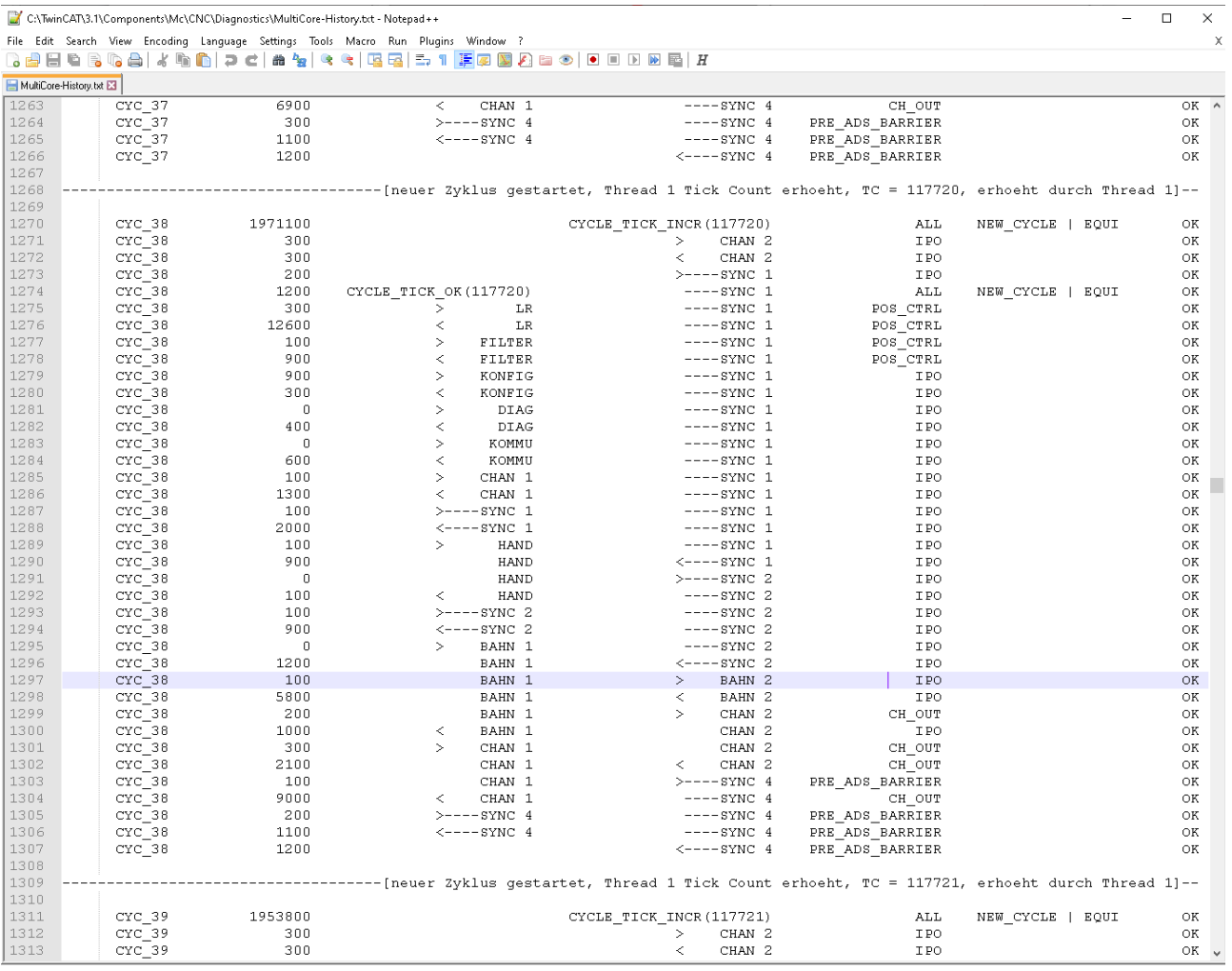

Fig. 17: Example output of a MultiCore schedule diagnostic file

Each MultiCore log file contains internal context information at the start, such as version number, schedule type, cycle times, etc., which make it easier to diagnose error response.

<span id="page-25-0"></span> $\star$  $\star$ Diagnose-Skript  $\star$ \_\_\_\_\_\_\_\_\_\_\_\_\_\_\_\_  $^\star$  $\star$  $\overline{t}$  $= 1.0.0.0$ Version  $\overline{1}$  $\star$  $CNC$  $\overline{1}$  $\star$  $\overline{1}$  $= 3.1.3074.0$ Version  $\star$ Scheduling  $=$  Complete  $\star$ Zykluszeit  $=$ 2000 ນຣ  $\overline{1}$ THREAD TRACE ENTRIES MAX  $=$ - 600  $\star$ THREAD TRACE HISTORY LAYOUT MAX =  $-50$ THREAD TRACE HISTORY ENTRIES MAX = - 1000 TASK GEO NUMBER OF THREADS MAX  $=$  $16$  $\overline{a}$ SYNC BARRIER NUMBER  $=$ - 6  $\star$  $=$ SYNC BARRIER MAX TASKS  $16$  $\ddot{}$  $\star$ **EINGABE**  $\star$  $- - - - - - \star$  $=$ MultiCore-Test.log \* Log-Datei  $\star$  $\star$ AUSWERTUNG UNTER FOLGENDEN REGELN  $\star$ ---------------------------------- $\overline{a}$ R1: in jedem Zyklus muss der erste Eintrag CYCLE TICK INCR sein,  $\star$ bei allen anderen Threads muss der erste Eintrag CYCLE TICK OK sein \*  $\star$ R2: in jedem Zyklus ueberlappen sich entsprechende Thread-Barrieren  $\star$ R3: fuer jeden Thread bleibt die Sequenz der BFs pro Zyklus gleich  $\star$ R4: in jedem Zyklus muss es in jedem Thread genau ein TICK-Event geben  $\star$  $\star$ R5: in jedem Zyklus muessen die Tick-Counts aller Threads gleich sein  $\star$  $\star$  $\ddot{}$ **ERGEBNIS**  $\star$  $- - - - - - - -$ Anzahl Fehler  $=$ 8  $\star$ STATISTISCHE ANGABEN \_\_\_\_\_\_\_\_\_\_\_\_\_\_\_\_\_\_\_\_\_ Anzahl Logeintraege  $\star$ 11044  $=$  $\star$  $\, = \,$ Anzahl Zyklen 290  $\star$ 17500 ns 17 us Zyklendauer - Minimum  $=$  $=$ Zyklendauer - Mittelwert = =<br>Zyklendauer - Maximum = =  $\star$ 24351 ns  $=$ 24 us  $\star$  $121100$ ns  $=$  121 us  $2$ yklendauer - Standardabweichung = 9368 ns  $=$  9 us 

Fig. 18: Script example

### <span id="page-26-0"></span>**5.1 Internal ISG command**

Syntax:

#### **#INFO [ TO SCHEDULER\_CMD S0 = TRACE** [ **S1 =** <filename> ] [ **I0 =** <max\_number> ] **]**

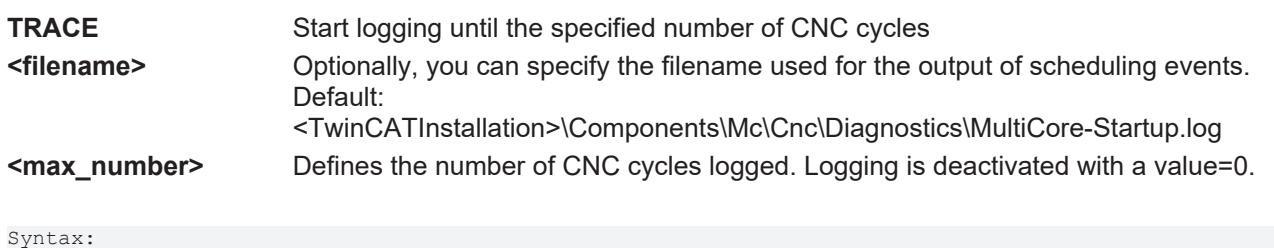

```
#INFO [ TO SCHEDULER_CMD S0 = HISTORY [ S1 = <filename> ] ]
```
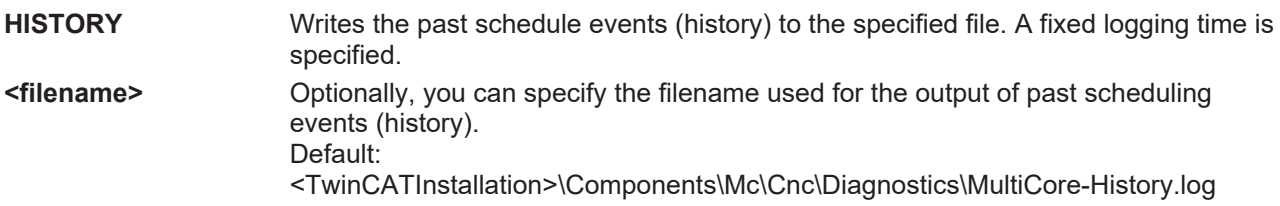

#### **Using the #INFO command**

%MultiCore  $P1 = 1$ N090 V.E.string = "C:\TwinCAT\3.1\Components\Mc\CNC\Diagnostics\MultiCore-Loop" + ".txt" N100 #FILENAME [ MSG = V.E.string] \$WHILE P1 N010 G01 X0 Y0 Z0 F10000 N040 #INFO[TO SCHEDULER\_CMD S0=TRACE S1 = C:\TwinCAT\3.1\Components\Mc\CNC\Diagnostics\MultiCore-Test.log I0=300 ] N100 X300 N110 Y400 N240 #INFO[TO SCHEDULER CMD S0=HISTORY S1 = C:\TwinCAT\3.1\Components\Mc\CNC\Diagnostics\MultiCore-History.log ] N110 Z500 N110 #MSG SAVE["%s MultiCore-Test.nc Loop %d", V.G.TIME\_STAMP, P1] N600 #FLUSH WAIT N400 P1 = P1 + 1 \$ENDWHILE M30

## <span id="page-27-1"></span><span id="page-27-0"></span>**6 Parameter**

### **6.1 Overview**

#### **restart**

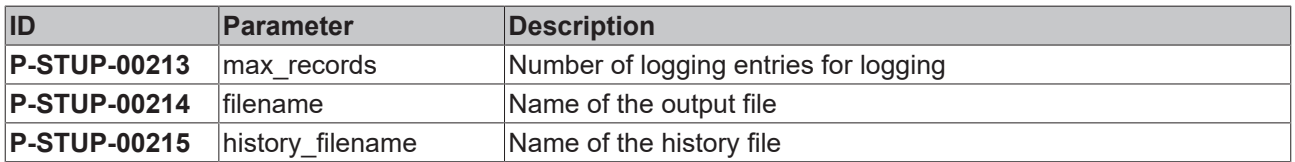

#### **Channel parameters**

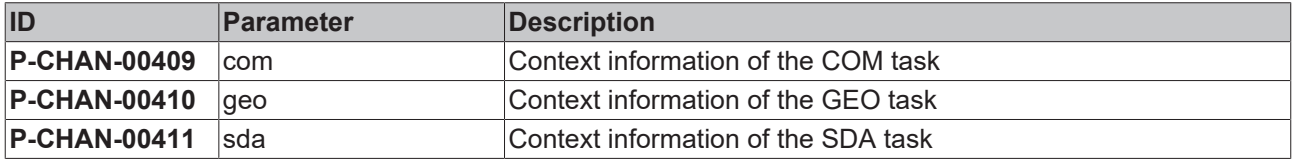

### <span id="page-28-1"></span><span id="page-28-0"></span>**6.2 Description**

### **6.2.1 restart**

<span id="page-28-7"></span><span id="page-28-3"></span>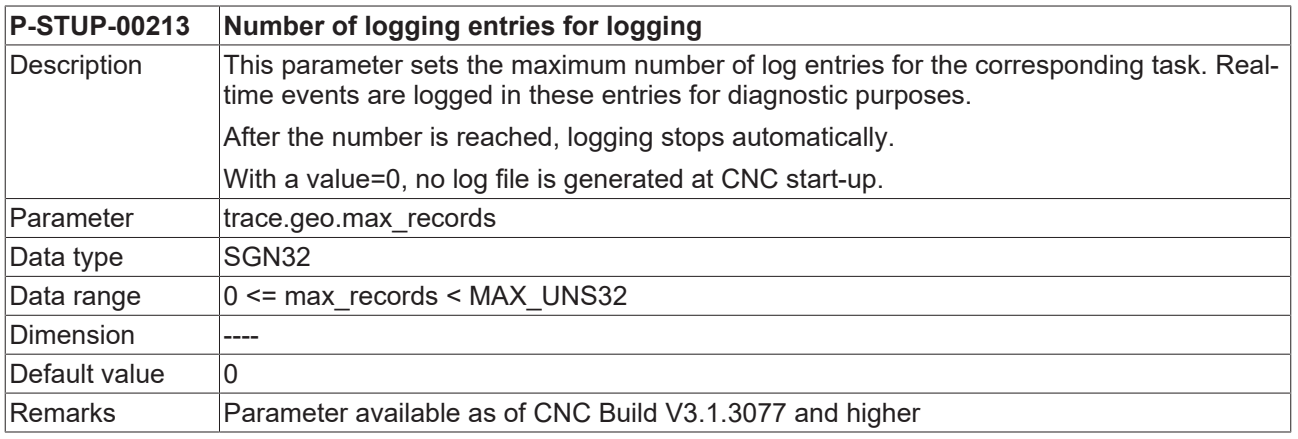

<span id="page-28-8"></span><span id="page-28-4"></span>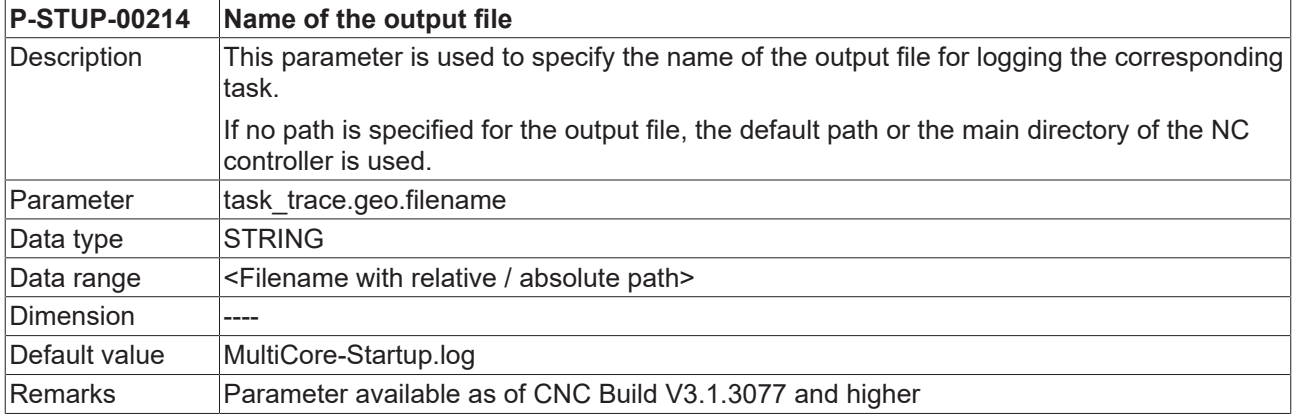

<span id="page-28-9"></span><span id="page-28-5"></span>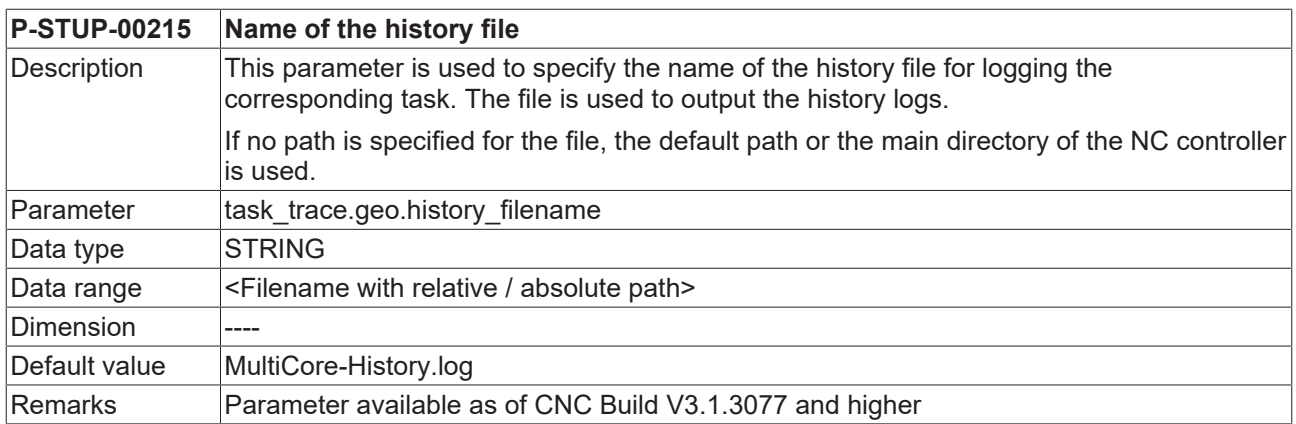

### <span id="page-28-2"></span>**6.2.2 Channel parameters**

<span id="page-28-6"></span>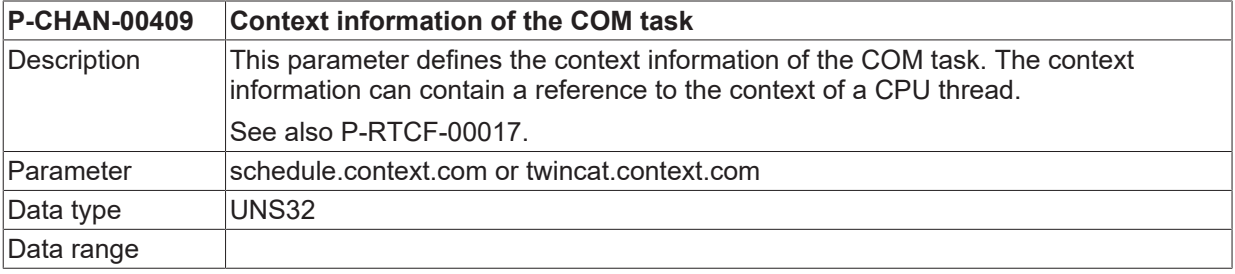

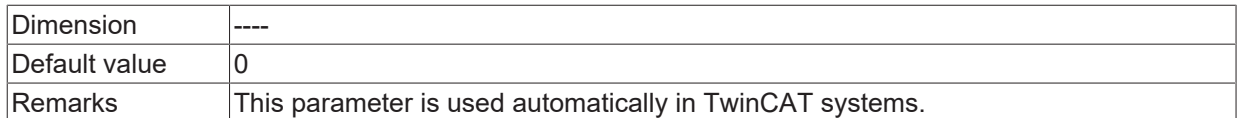

<span id="page-29-0"></span>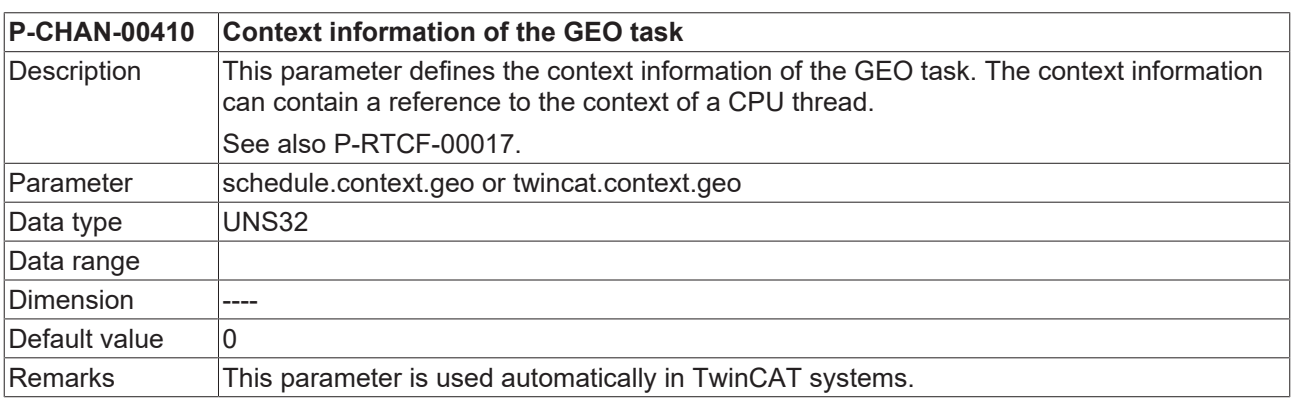

<span id="page-29-1"></span>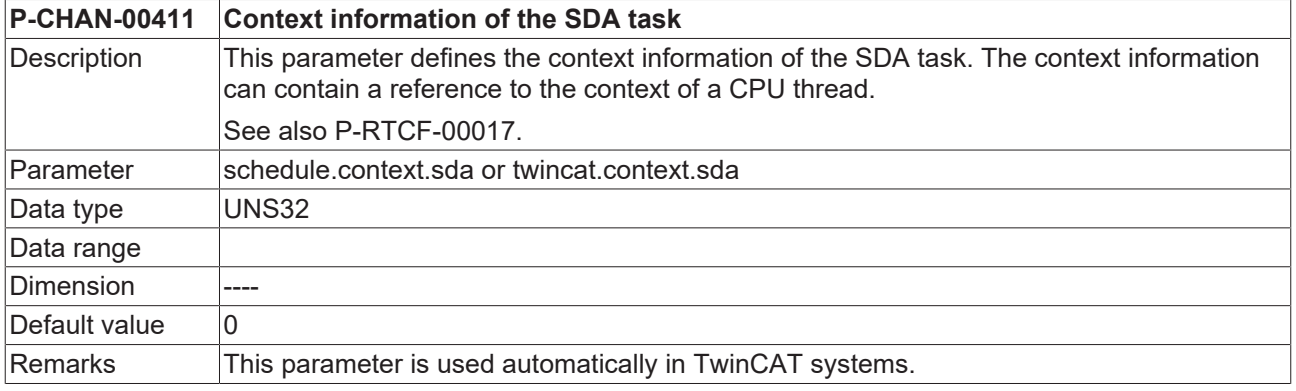

### <span id="page-30-0"></span>**6.2.3 CNC objects**

<span id="page-30-1"></span>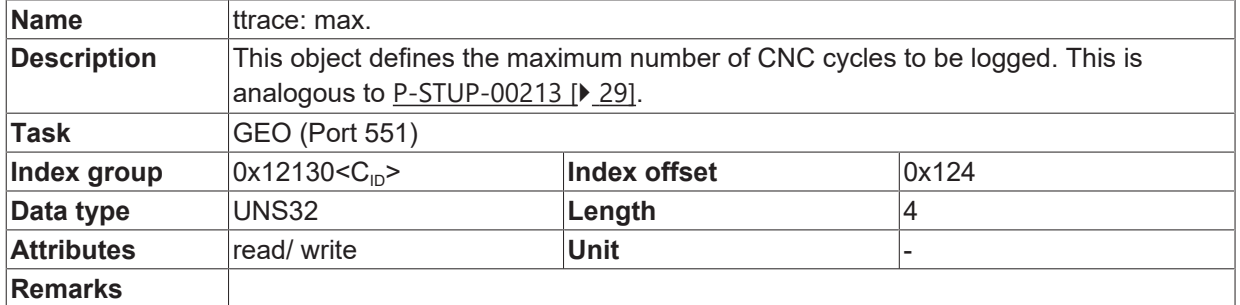

<span id="page-30-2"></span>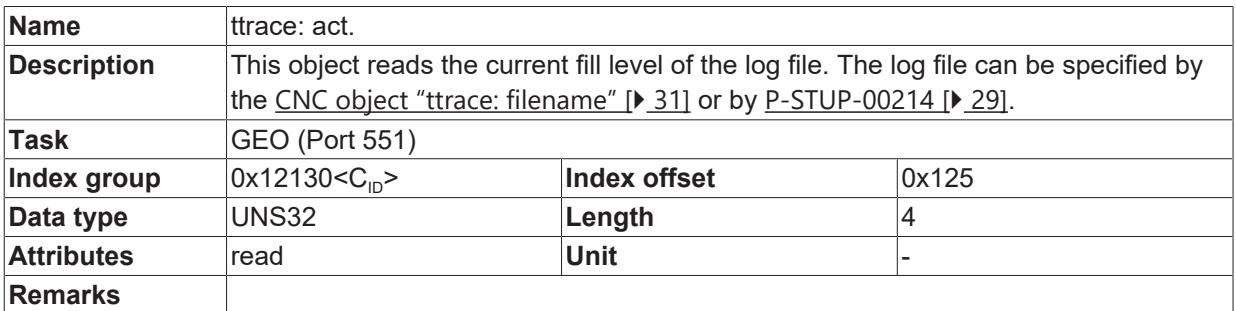

<span id="page-30-3"></span>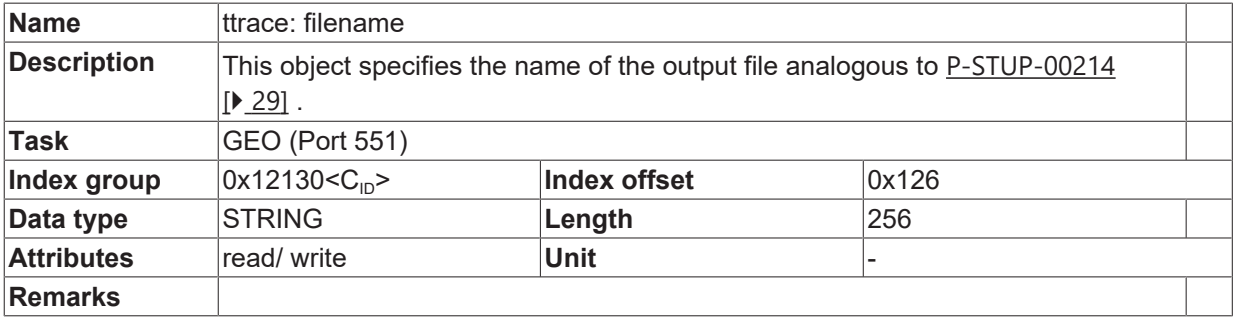

<span id="page-30-4"></span>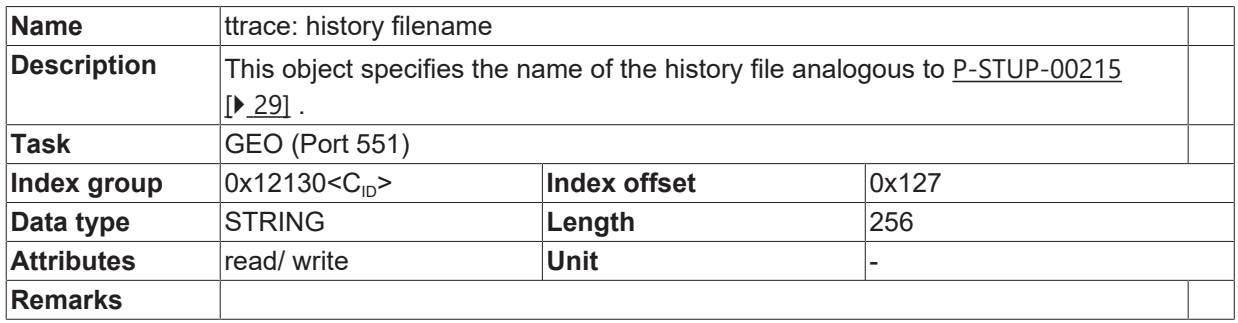

## <span id="page-31-0"></span>**7 Support and Service**

Beckhoff and their partners around the world offer comprehensive support and service, making available fast and competent assistance with all questions related to Beckhoff products and system solutions.

#### **Download finder**

Our [download finder](https://www.beckhoff.com/en-gb/support/download-finder/index-2.html) contains all the files that we offer you for downloading. You will find application reports, technical documentation, technical drawings, configuration files and much more.

The downloads are available in various formats.

#### **Beckhoff's branch offices and representatives**

Please contact your Beckhoff branch office or representative for [local support and service](https://www.beckhoff.com/support) on Beckhoff products!

The addresses of Beckhoff's branch offices and representatives round the world can be found on our internet page: [www.beckhoff.com](https://www.beckhoff.com/)

You will also find further documentation for Beckhoff components there.

#### **Beckhoff Support**

Support offers you comprehensive technical assistance, helping you not only with the application of individual Beckhoff products, but also with other, wide-ranging services:

- support
- design, programming and commissioning of complex automation systems
- and extensive training program for Beckhoff system components

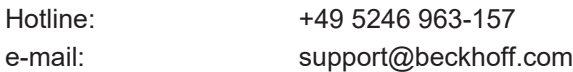

#### **Beckhoff Service**

The Beckhoff Service Center supports you in all matters of after-sales service:

- on-site service
- repair service
- spare parts service
- hotline service

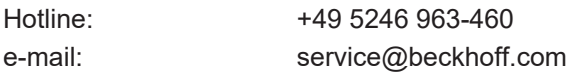

#### **Beckhoff Headquarters**

Beckhoff Automation GmbH & Co. KG

Huelshorstweg 20 33415 Verl Germany

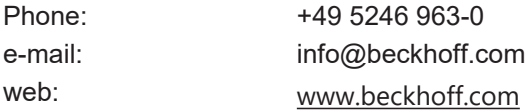

### **BECKHOFF**

## <span id="page-32-0"></span>**Index**

### **P**

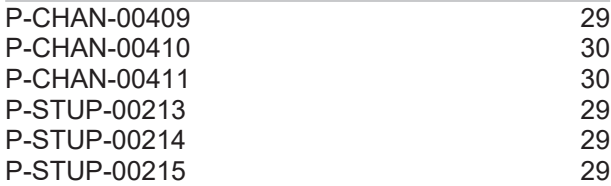

More Information: [www.beckhoff.com/TF5200](https://www.beckhoff.com/TF5200)

Beckhoff Automation GmbH & Co. KG Hülshorstweg 20 33415 Verl **Germany** Phone: +49 5246 9630 [info@beckhoff.com](mailto:info@beckhoff.de?subject=TF5200) [www.beckhoff.com](https://www.beckhoff.com)

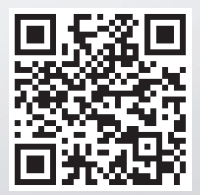